## **Prepare your working environment in QGIS**

1. Install the **Point Sampling Tool Plugin** in QGIS

## Open QGIS

Go to the top menu, select **Plugins->Manage and install Plugins:**

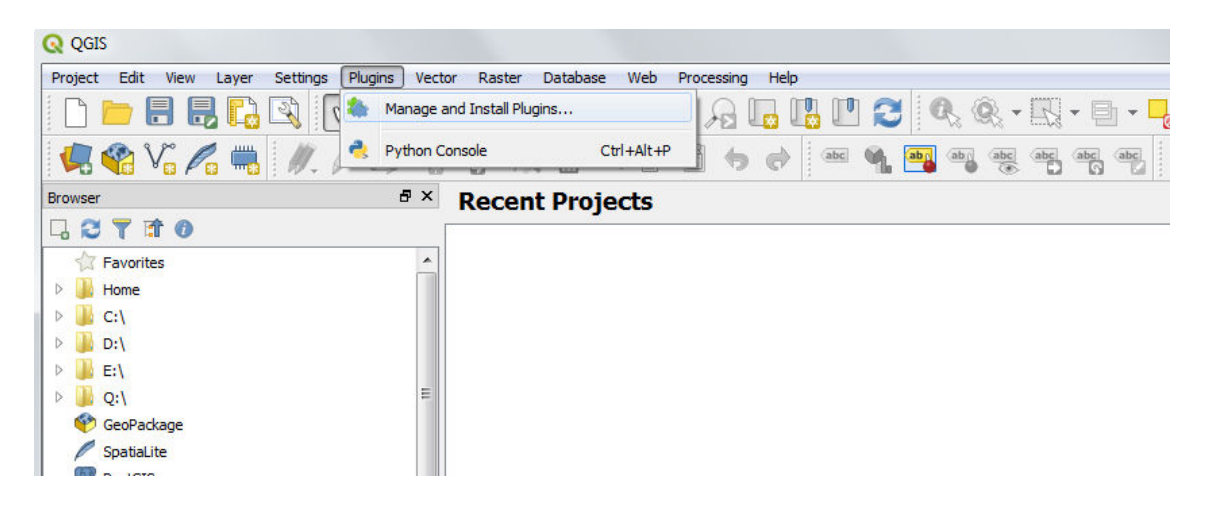

 $\sqrt{2}$ 

On the search bar write "Point sampling tool":

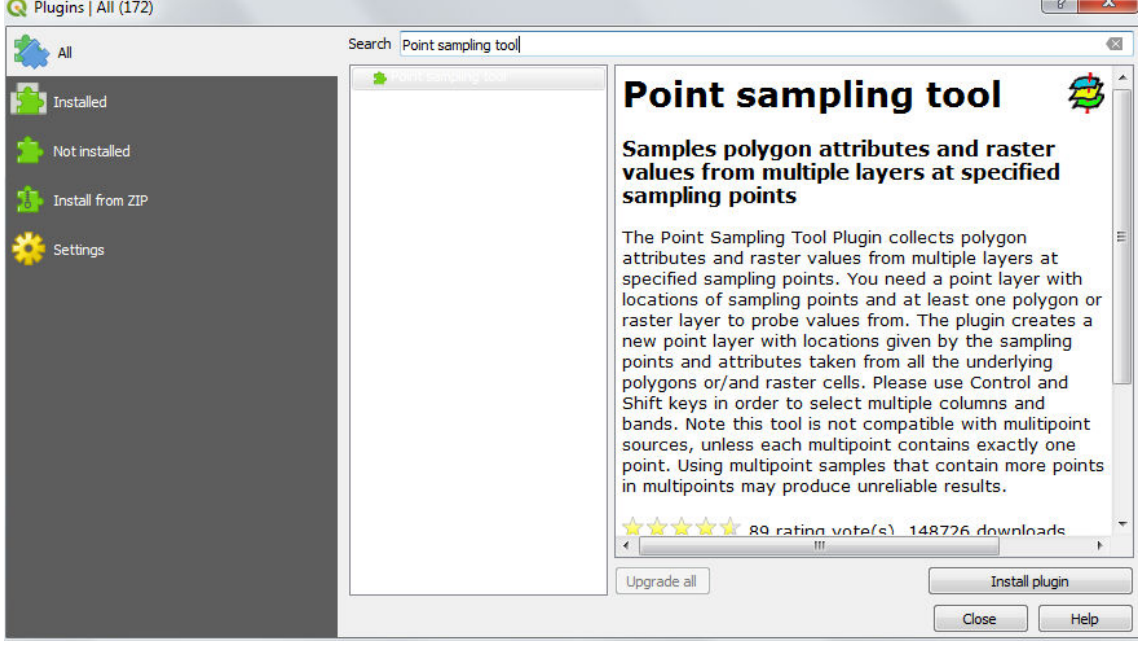

Hit the "Install plugin" button on the bottom.

A message should appear after a few seconds:

"Plugin successfully installed"

Close the Plugins window. In the main QGIS window a new plugin can be now found under **Plugins>Analyses> Point sampling tool**:

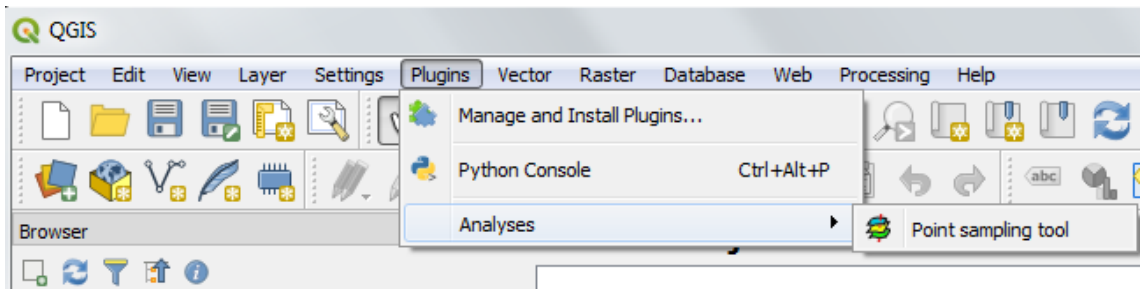

2. Add the coastlines and countries boarders layer

Download the coastlines shapefile, going to the website:

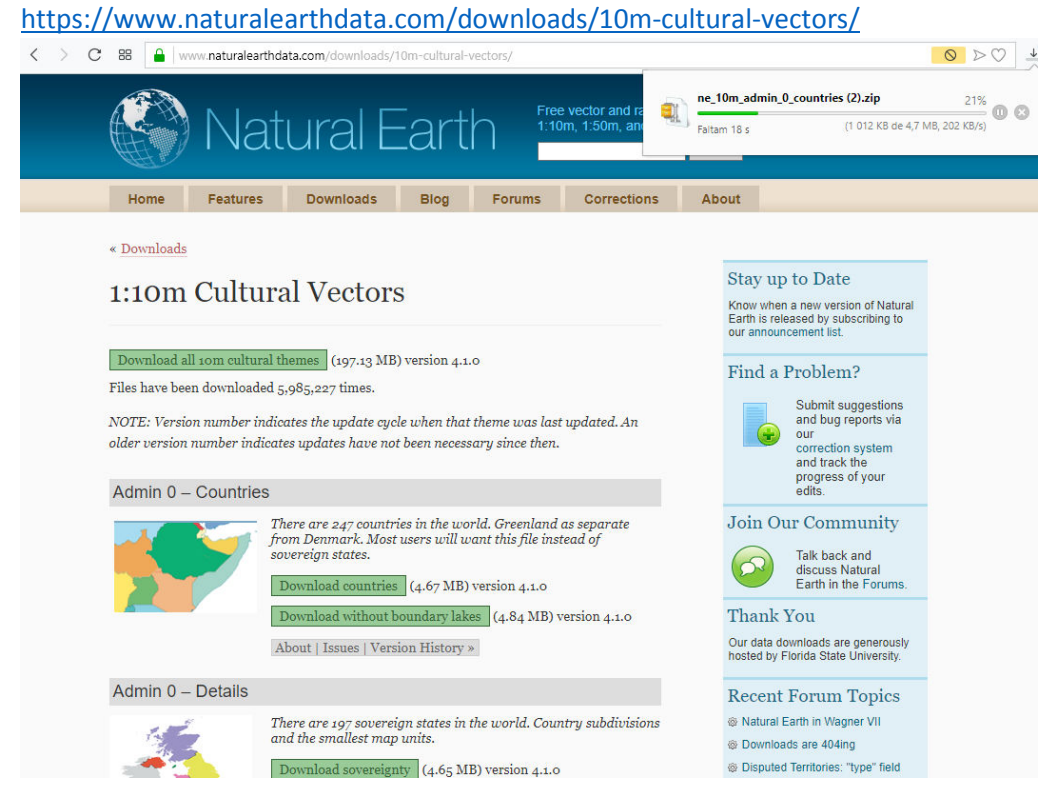

and select Admin 0 – Countries > Download Countries

You will see the file ne\_10m\_admin\_0\_countries.zip will start to be transferred to your local computer.

Once the download of this file is finished, unzip it to a local directory.

Open Qgis Application

Go to the directory where you have saved the file **ne\_10m\_admin\_0\_countries.shp**

## Drag the file ne\_10m\_admin\_0\_countries.shp to Qgis:<br> $\frac{1}{2}$

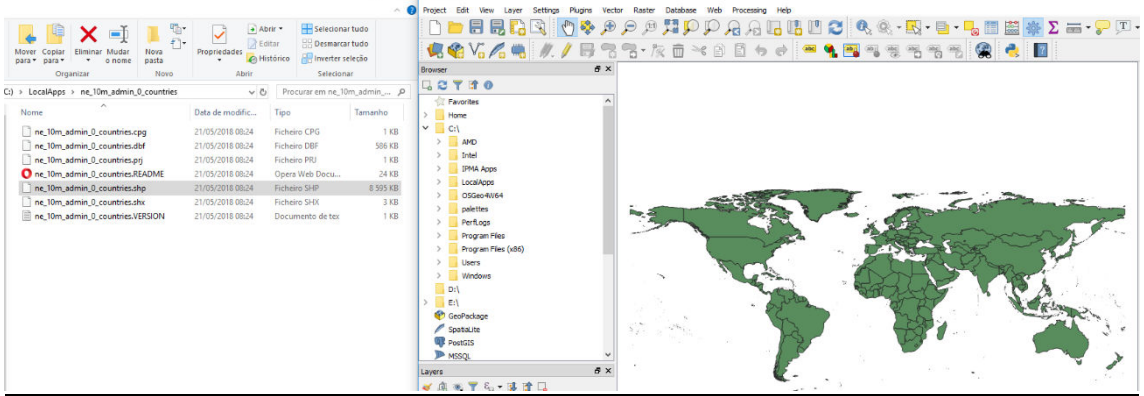

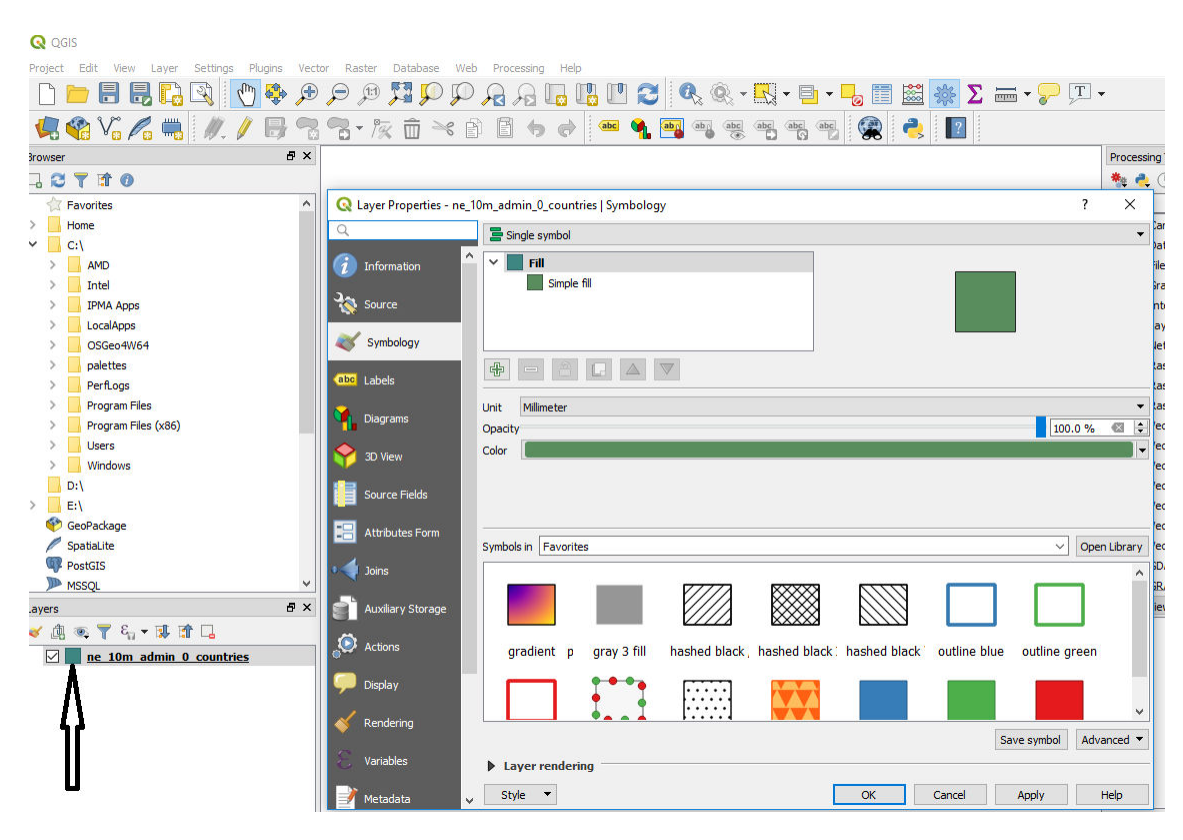

On the Layer Properties window that is opened select the drop down button related to "Color"

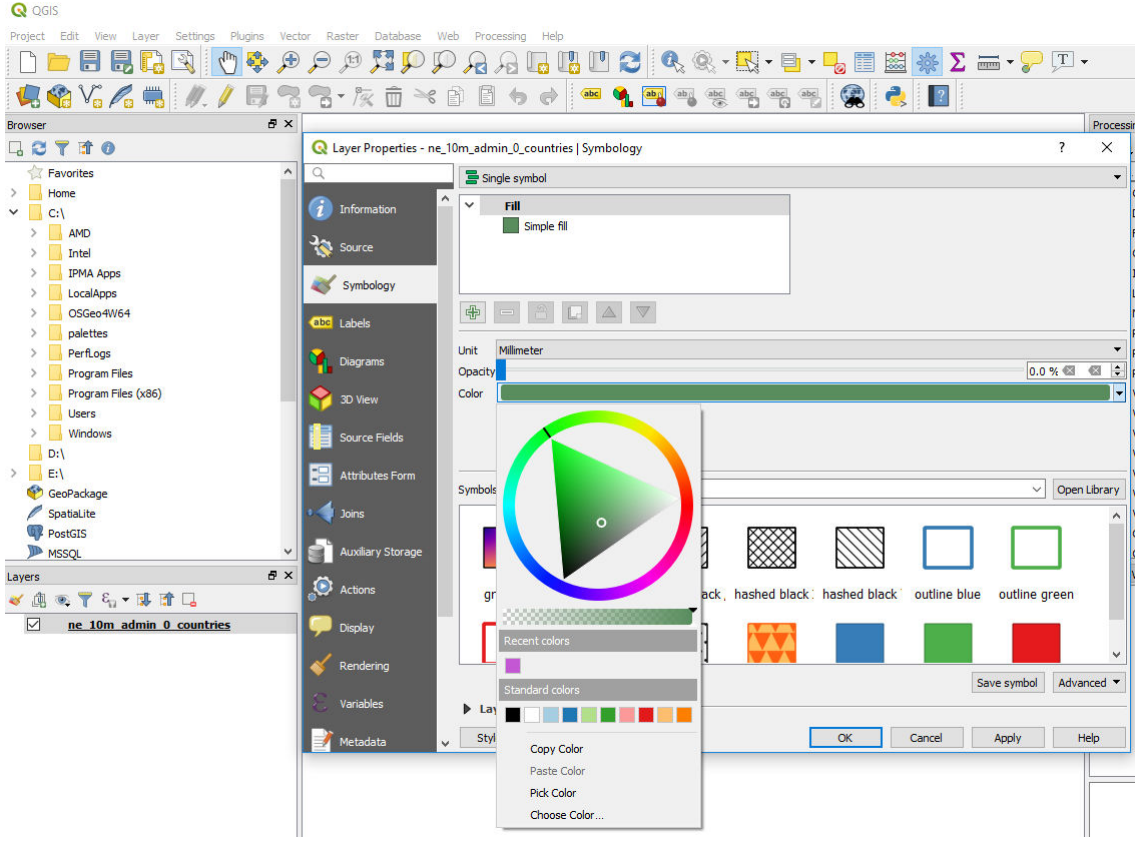

On the new window that pops up, drag the small arraw to the left so that opacity is set to 0:

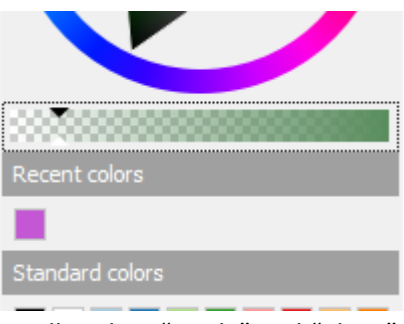

Finally select "Apply" and "Close"

Now your map should look like this:

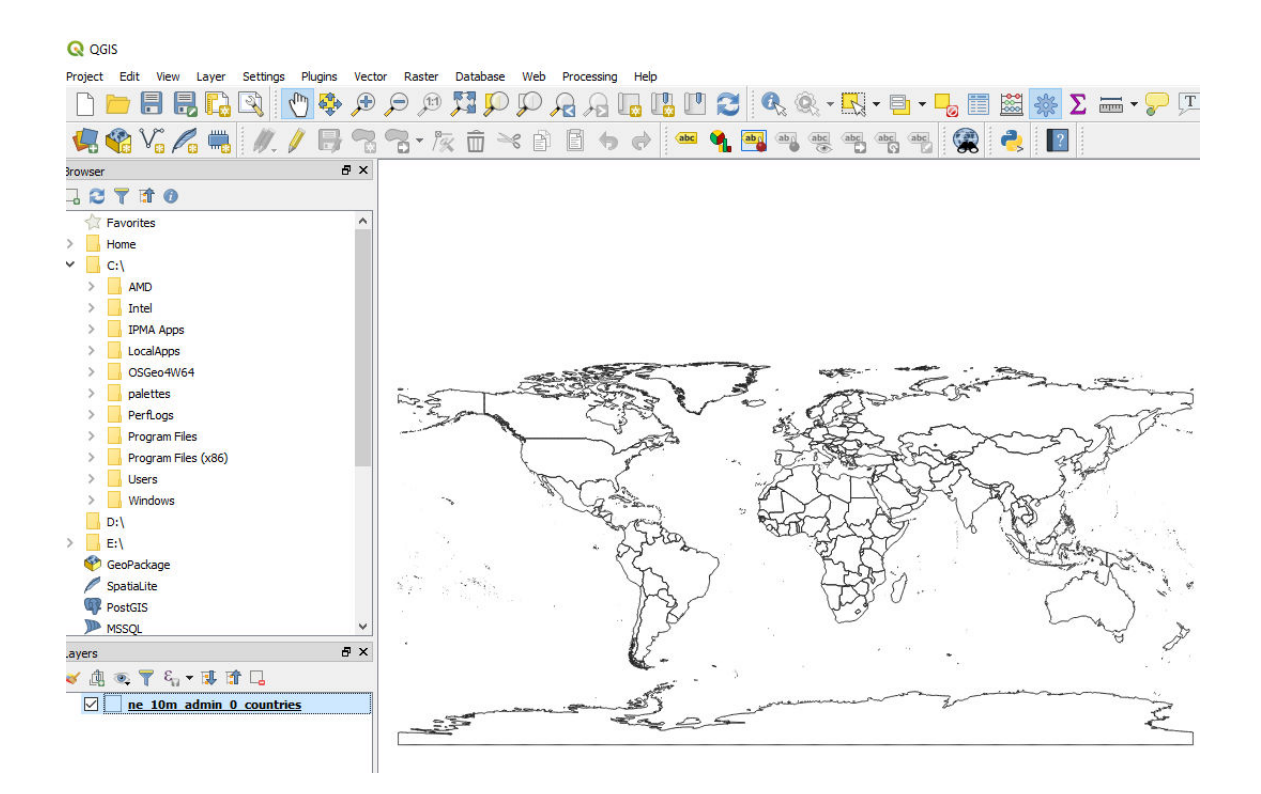

##